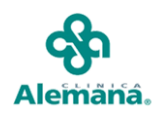

## **Instructivo de Ingreso a la plataforma educativa virtual Clínica Alemana.**

Este documento le ayudara a Ud. a acceder a la Nuestra Plataforma de una manera rápida y simple con el fin de facilitar su estadía en ella.

Campus es un Ambiente Educativo Virtual para complementar el aprendizaje presencial.

Para poder acceder a Nuestra Plataforma E-Learning Ud debe hacerlo desde un Navegador de Internet como: Firefox, Chrome o Internet Explorer.

Y acceder a la siguiente URL: http://www.campusalemana., tal y como lo muestra la imagen.

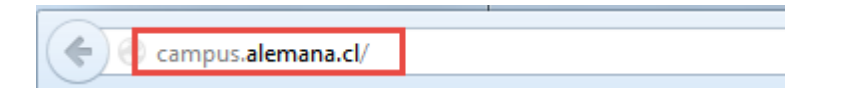

Accederá a la pantalla principal del Campus Virtual, en donde debe ingresar su usuario y contraseña, que corresponde a su clave LDAP (que es la misma clave con la que ingresa a intranet o correo electrónico institucional), si no posee o no recuerda su cuenta LDAP, comuníquese al siguiente teléfono 225861800 opción 4 y marque el anexo 2911.

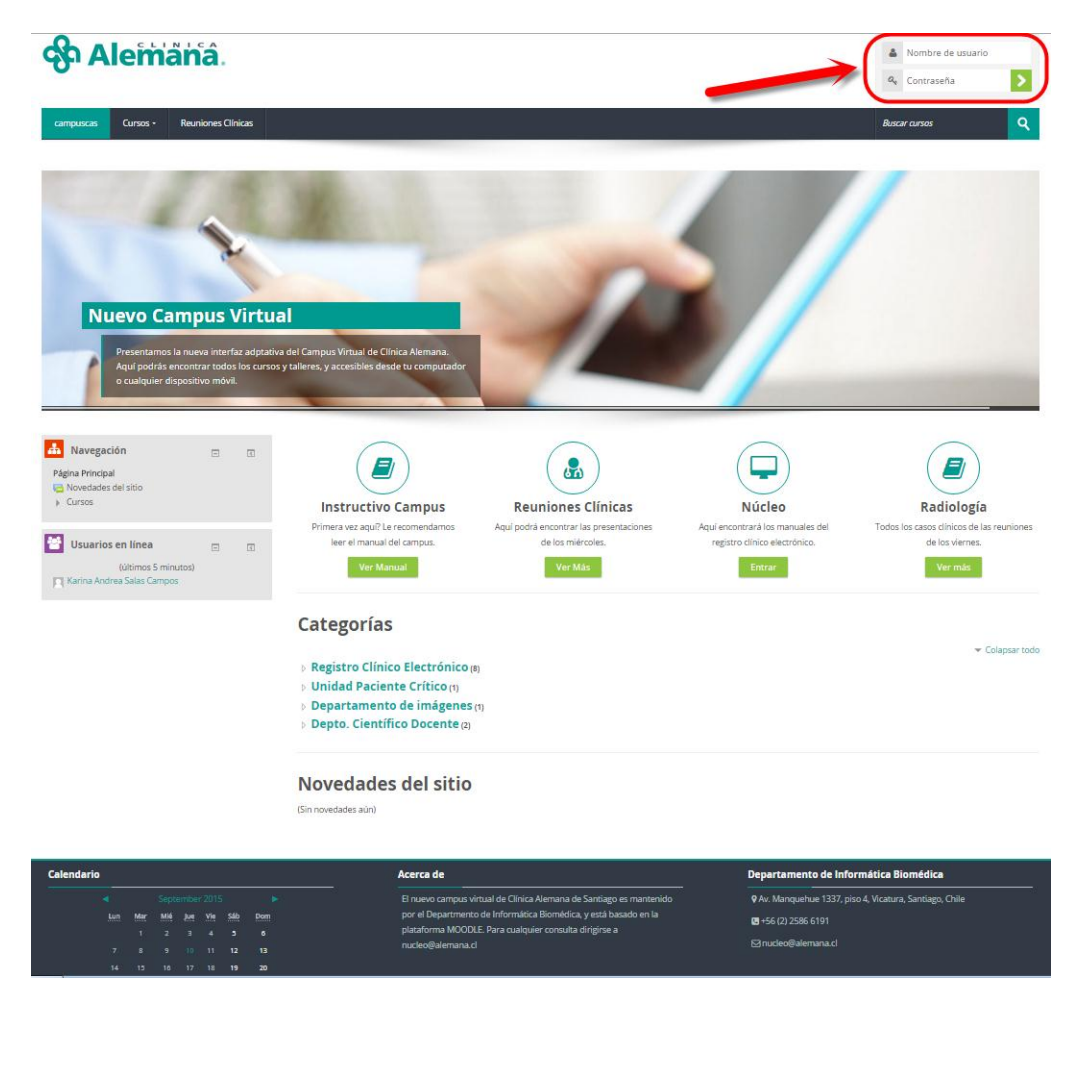

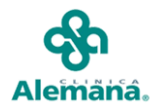

Una vez que Ud. haya accedido a Nuestro Portal campus.alemana.cl, estando en la pantalla principal, debe elegir el enlace que corresponde al curso que desea acceder:

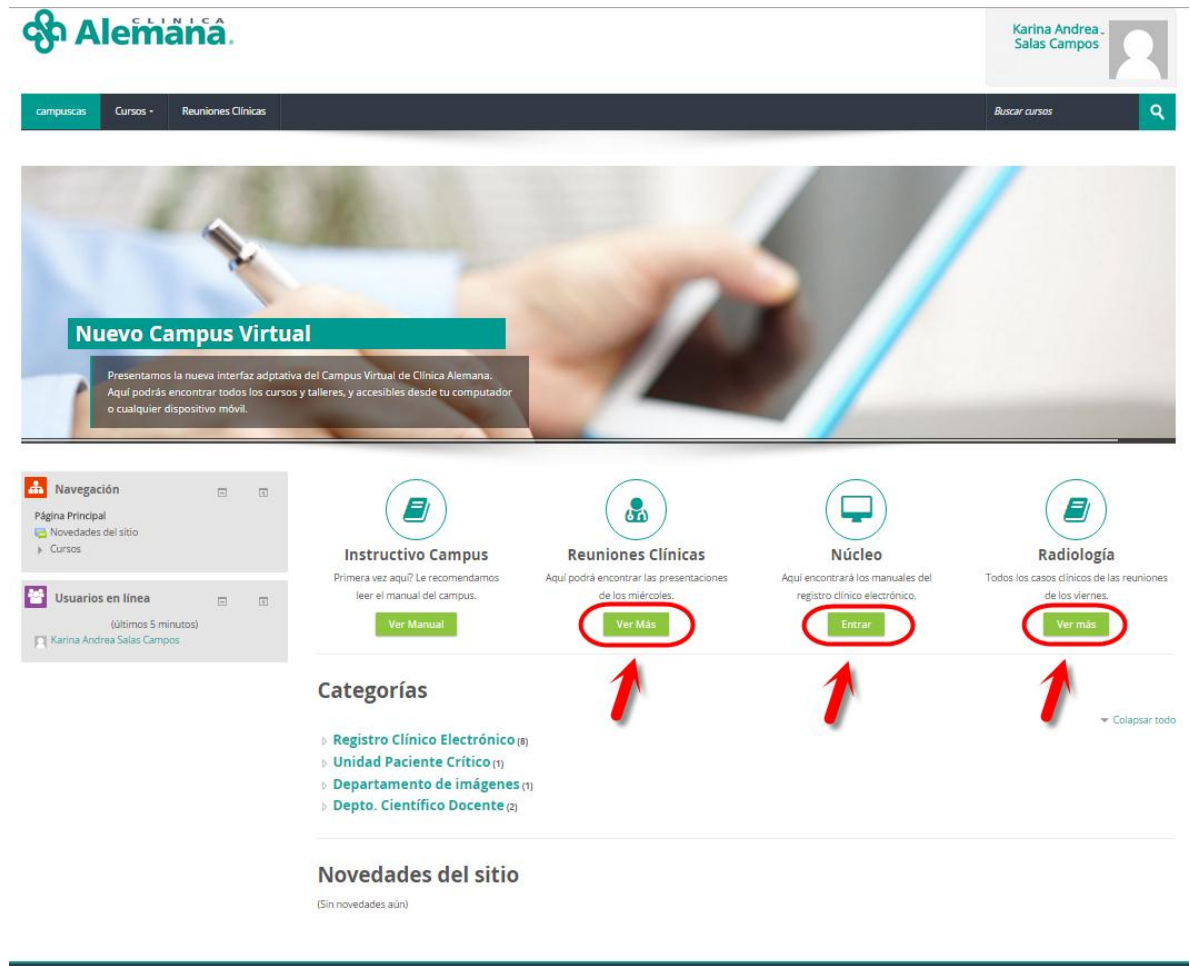

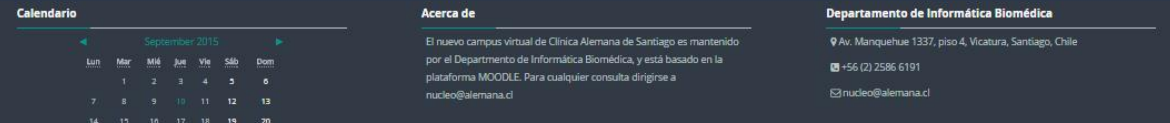

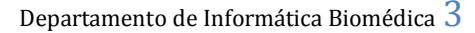

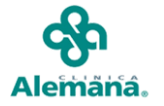

Al elegir uno de ellos, se muestra los módulos que contienen. Por ejemplo:

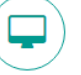

Si usted elige el curso Núcleo en la pantalla principal del campus deberá hacer clic en el Botón

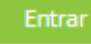

.

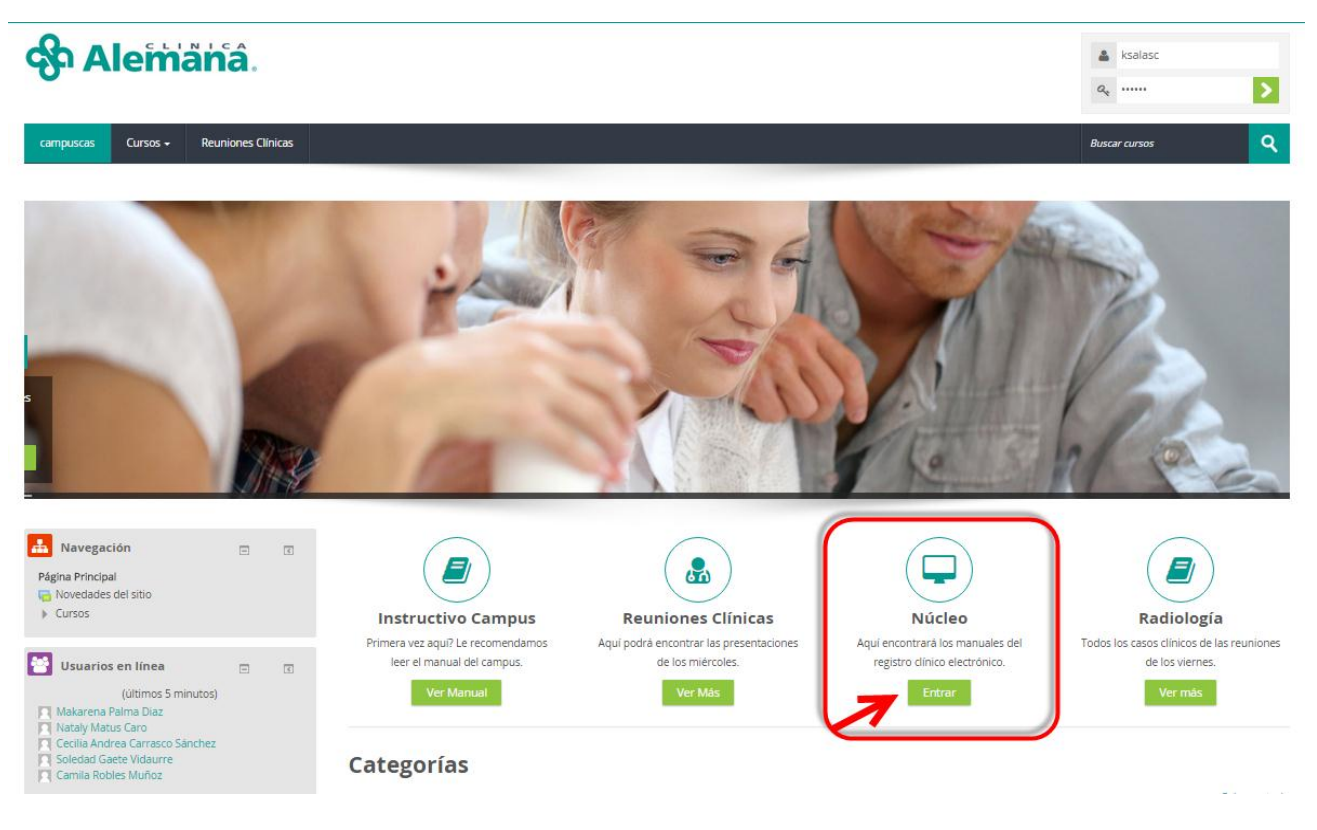

Este curso le muestra todos los instructivos, videos y pruebas correspondientes para conocer la aplicación.

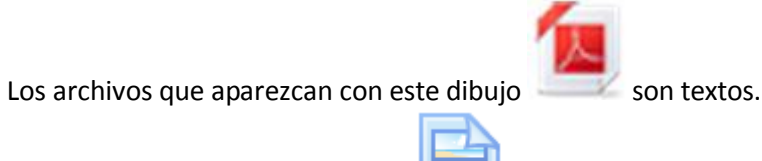

Los que aparecen con este dibujo  $\Box$  son videos.

Todos los videos están en 3 versiones, se debe elegir uno u otro dependiendo del lugar de donde acceda. Para ver videos desde la clínica, debe elegir el video que dice baja resolución CAS. Si lo ve fuera de la clínica, puede ver video que dice alta resolución o video Youtube.

Al final del listado de cursos se encuentran las pruebas teóricas que se deben rendir antes de asistir al examen práctico.